## **MTSU** Online **Embed a Panopto Video in D2L by Using the Insert Stuff Option**

**Step 1:** Open D2L, navigate to the location where you intend to insert the video, then click on **New** to create a file.

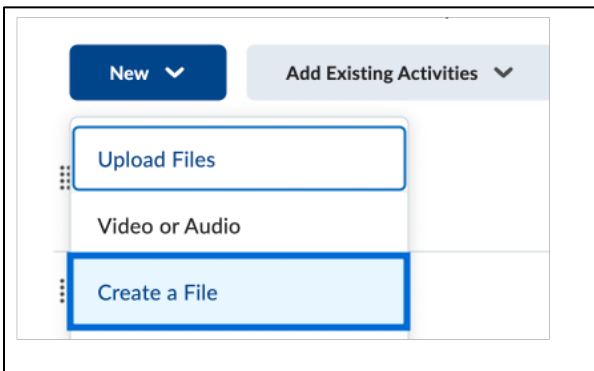

**Step 2:** Click on **Insert Stuff** to insert the Panopto video.

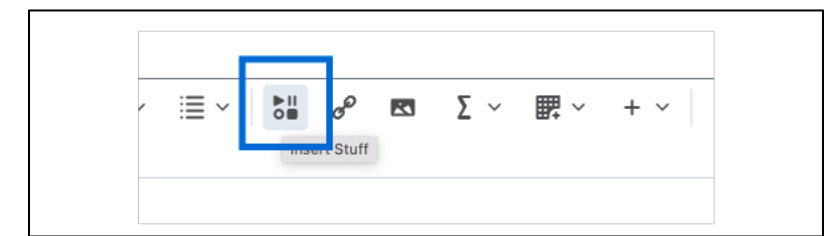

## **Step 3:** Select **Panopto Embed**.

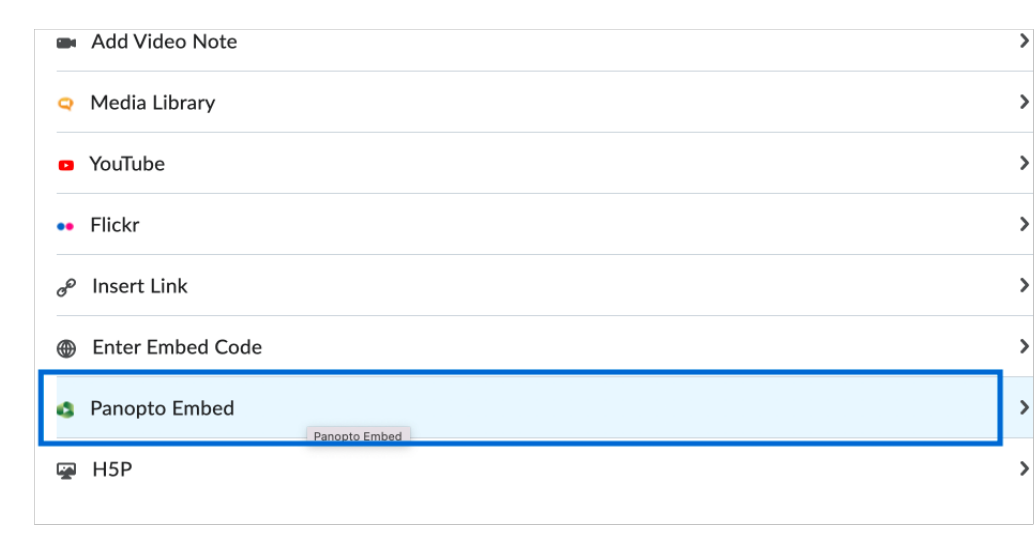

## **MTSU** Online **Embed a Panopto Video in D2L by Using the Insert Stuff Option**

**Step 4:** Locate **My Folder** by clicking the drop-down menu near the top of the pop-up window.

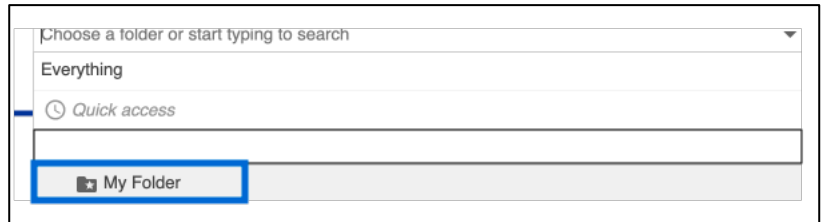

Step 5: Select the video to be embedded, clicking the radio button to the left of the video title and then clicking the **Insert** buton.

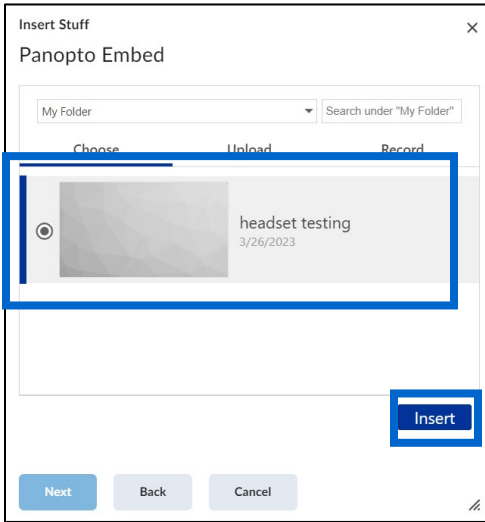

**Step 6:** Click the **Insert** buton on the Preview screen that appears.

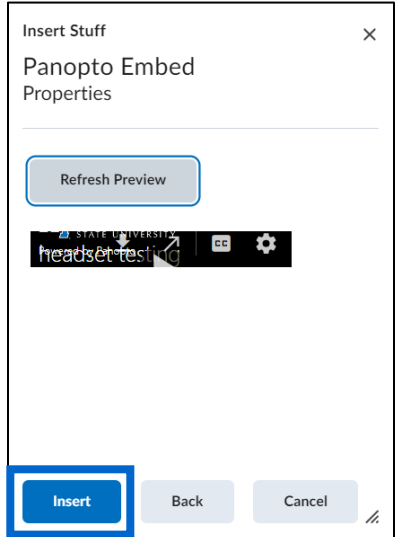

## **MTSU Online Embed a Panopto Video in D2L by Using the Insert Stuff Option**

**Step 7:** Preview the video, enter a title, and click **Save and Close**.

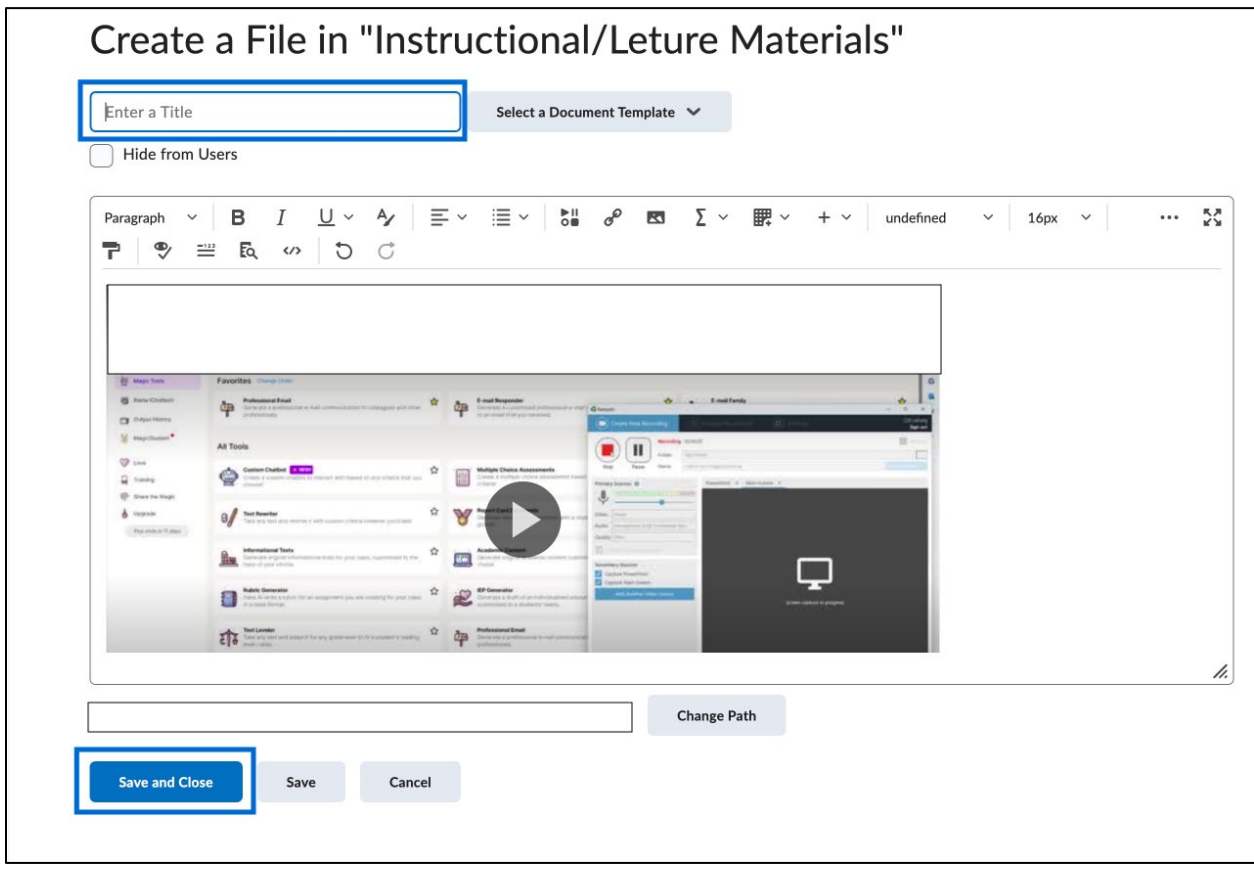